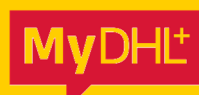

# VERZENDEN BINNEN DE EU SHIPPING INSIDE THE EU

DATE\_

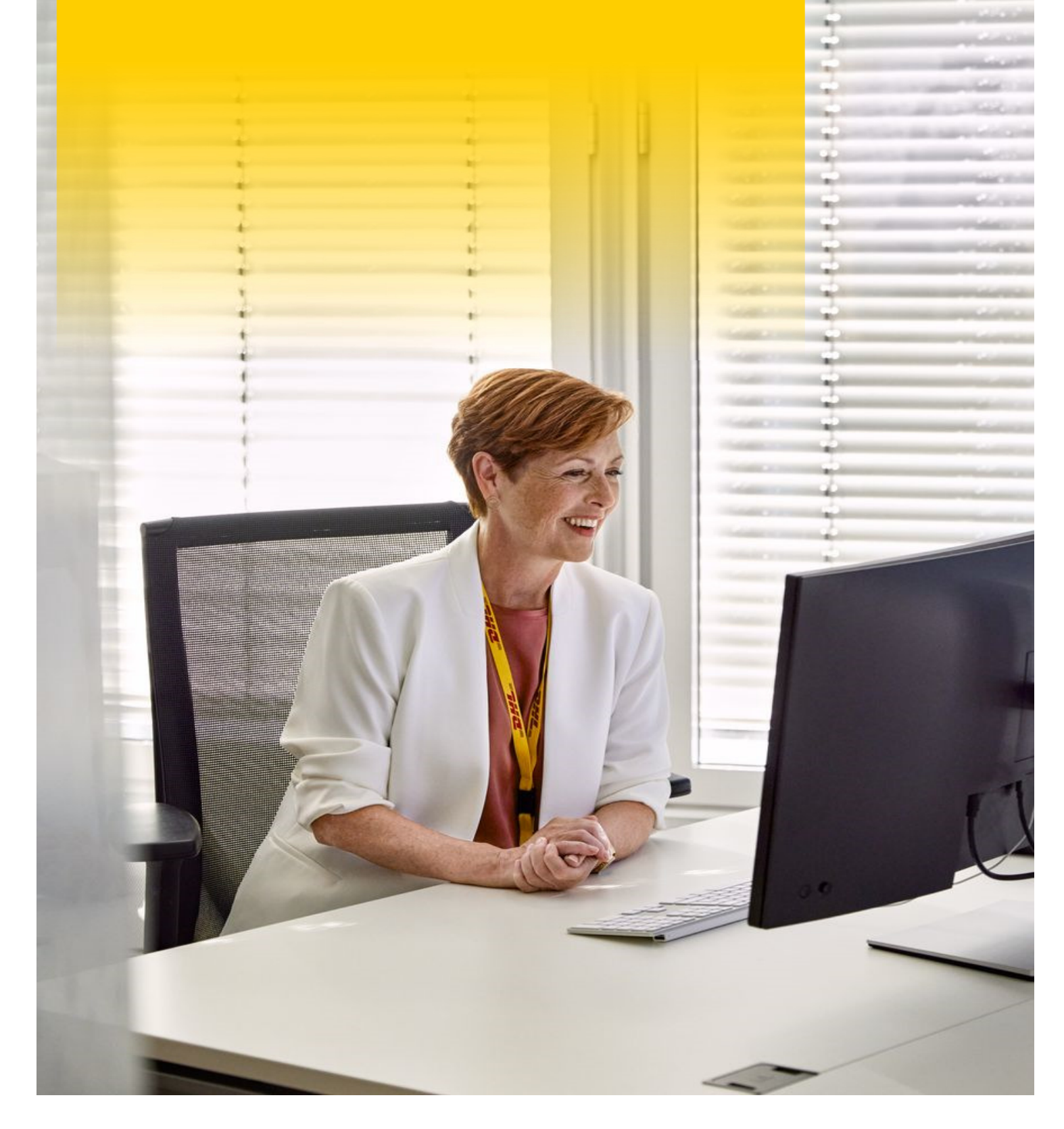

# VERZENDEN BINNEN DE EU

# **Stap 1 Vul de Verzender en Ontvanger in**

- 1. Op de Homepagina, klik links boven op **Verzenden** en daarna op **Nieuwe Zending Aanmaken**.
- 2. Vul de gegevens in van de verzender **(Van)** en ontvanger **(Naar).** Alle velden met een \* zijn verplicht. Klik daarna op **Volgende.**

# **Stap 2 Zendingdetails – Wat ga je versturen?**

Bepaal eerst of jouw zending een **document-** of **pakket** zending is.

- Een documentzending is bijvoorbeeld: zakelijk papierwerk, certificaten etc.
- Een pakketzending is bijvoorbeeld: speelgoed, schoenen etc.

**Twijfel je?** Aan de rechterkant zie je een tool die jou helpt bepalen wat voor soort artikel je gaat

versturen:

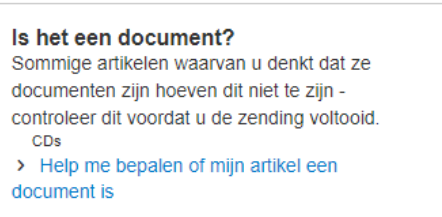

### **Document versturen**

- 1. Klik op **Documenten**.
- 2. Beschrijf de documenten die je wilt versturen in het **Engels**. Bv: Passports.
- 3. Vul een **verzendreferentie** in. Dit is informatie waarmee verzender of ontvanger de zending makkelijk kunnen herkennen. Deze referentie verschijnt op het label. Bijvoorbeeld: PO nummer, artikelnummer, naam contactpersoon.

Heb je meerdere verzendreferenties? Klik dan op **.** .

Daarna heb je de keuze om je zending te **verzekeren**. Is het niet nodig? Haal dan het vinkje weg.

4. Klik op **Volgende** en ga naar **Stap 4.**

### **Pakket versturen**

- 1. Klik op **Pakketten**.
- 2. Beschrijf nauwkeurig de artikelen die je wilt versturen in het **Engels:**

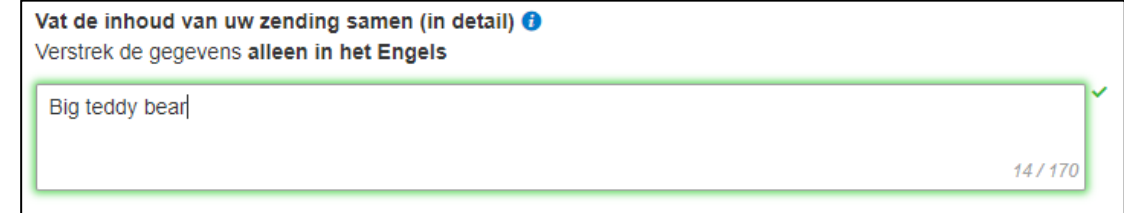

- 3. Vul vervolgens een **verzendreferentie** in. Een verzendreferentie verschijnt op het label. Heb je meerdere verzendreferenties? Klik dan op  $\Box$ .
- 4. Vul nu in wat de **waarde** van je zending is.
- 5. Daarna heb je de keuze om je zending te **verzekeren**. Is het niet nodig? Haal dan het vinkje weg.
- 6. Klik op **Volgende** en ga naar **Stap 3.**

# **Stap 3 Afmetingen en Gewichten**

- 1. Selecteer je **verpakking** (eigen verpakking of DHL doos/envelop).
- 2. Vul vervolgens het **Aantal**, **Gewicht** en **Afmetingen** in.
- 3. Als je nog een pakket aan je zending wilt toevoegen, klik dan op **Nog een pakket toevoegen**.
- 4. Klik op **Volgende**.

## **Stap 4 Geef aan hoe je wilt Betalen**

- 1. Selecteer hoe je wilt betalen voor de **transportkosten**.
- 2. Klik op **Volgende**.

### **Stap 5 Geef aan wanneer je wilt Verzenden**

- 1. Selecteer de **verzenddatum** en klik op **Volgende**.
- 2. Kies eventuele **Optionele Services** en klik op **Volgende**.

## **Stap 6 Laatste Stappen**

- 1. Wil je dat een koerier jouw zending komt ophalen? Selecteer **Ja, ik boek de koerier pick-up** en vul de gegevens in voor de koerier**.**
- 2. Wil je jouw pakket zelf afgeven bij een DHL ServicePoint bij jou in de buurt? Klik dan op **Nee, pickup afspraak niet nodig**. Klik daarna op **Waar kan ik mijn zending afgeven?** voor het dichtstbijzijnde ServicePoint. Klik daarna op **Volgende**.
- 3. Selecteer of je een **retourlabel** wilt meesturen voor de ontvanger. Klik daarna op **Volgende**.
- 4. Je ziet nu een **overzicht van je totale kosten**. Klik op **Accepteer en ga verder**.
- 5. Je zending is nu succesvol aangemaakt en je label is klaar om te printen!

# SHIPPING INSIDE THE EU

## **Step 1 Fill in the Shipper en Receiver details**

- 1. On the Homepage, in the upper left corner, click on **Ship**, then click on **Create a Shipment**.
- 2. Fill in the details of the shipper **(From)** and receiver **(To).** All fields marked with \* are required. Then click **Next**.

# **Step 2 Fill in your Shipment Details**

First, determine whether your shipment is a **document** or **package**.

A document shipment is for example: business paperwork, certificates etc.

A package contains for example: toys, shoes etc.

**Any doubts?** On the right side you will find a tool to help you determine what type of item you will be

shipping:

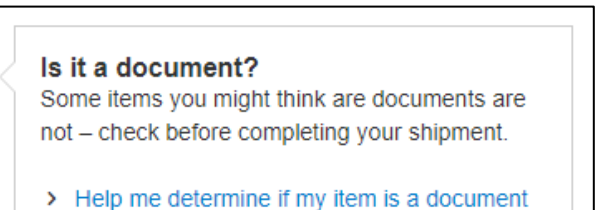

## **Ship a document**

- 1. Click on **Documents**.
- 2. Describe the documents you want to ship in **English**. Example: Passports.
- 3. Enter a **shipment reference**. This reference will appear on the label. For example: PO number, article number, contact name. Do you have multiple shipment references? Then click on  $\Box$ . You can opt for shipment insurance. Is it not needed? Then uncheck the box.
- 4. Click **Next** and go to **Step 4**.

## **Ship a package**

- 1. Click on **Packages**.
- 2. Accurately describe the items you want to ship in **English**.

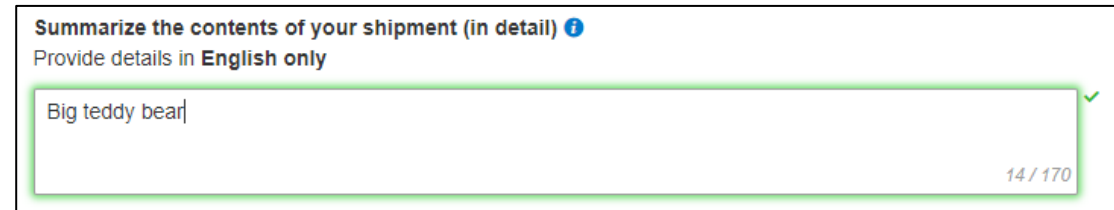

- 3. Enter a **shipment reference**. A shipment reference will appear on the label.
	- Do you have multiple shipment references? Then click on  $\mathbf{B}$ .
- 4. You can opt for shipment insurance. Is it not needed? Then uncheck the box.
- 5. Click **Next** and go to **Step 3**.

# **Step 3 Dimensions and Weight**

- 1. Select your **packaging** (own packaging or DHL box/envelope).
- 2. Enter the **Quantity**, **Weight** and **Dimensions**
- 3. If you want to add another package to your shipment, click **Add Another Package**.
- 4. Click **Next**.

## **Step 4 How to Pay**

- 1. Select how you want to pay for the **transportation charges**.
- 2. Click **Next**.

# **Step 5 When Do You Want to Send Your Shipment**

- 1. Select your **shipping date** and click **Next**.
- 2. Select any **Optional Services** and click **Next**.

# **Step 7 Final Steps**

- 1. Would you like a courier to pick up your shipment? Select **Yes Schedule Pickup,** and enter the details for the courier**.**
- 2. Do you prefer to drop off your shipment at DHL ServicePoint near you? Select **No**. To find the nearest DHL ServicePoint, click on **Where can I drop off my shipment?** Then click **Next**.
- 3. Select **return label** if you want to include a return label for the receiver in your shipment. Then click **Next**.
- 4. You will now see a **Shipment Cost Summary**. Click **Accept and Continue**.
- 5. Your shipment has now been successfully created and your label is ready to be printed!